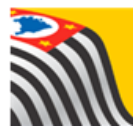

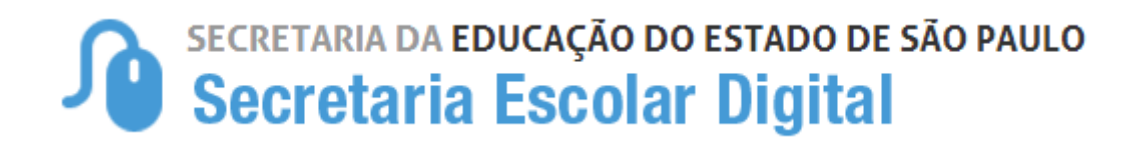

## Tutorial

## Histórico Escolar

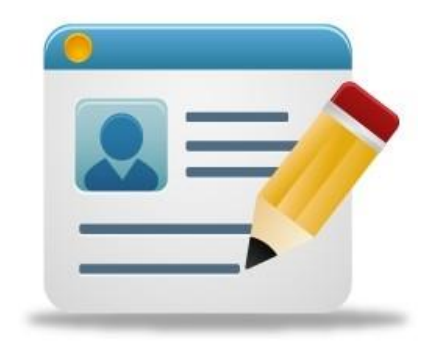

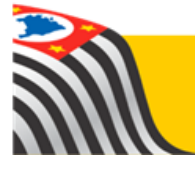

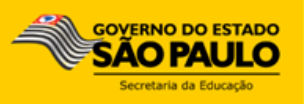

## **Introdução:**

O Histórico Escolar está disponível na Plataforma SED.

Passo 1 - Acesse a plataforma SED por meio do link: [https://sed.educacao.sp.gov.br](https://sed.educacao.sp.gov.br/) com seu login e senha.

**Passo 2** – Clique no modulo **Vida Escolar**, **Documentos Escolares** e depois em **Histórico Escolar.**

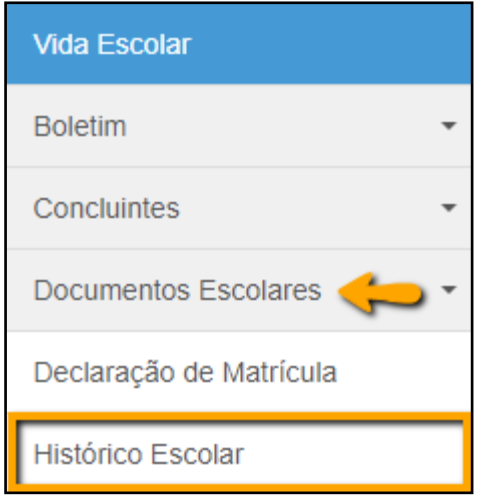

**Passo 3** – Selecione o tipo da pesquisa. Caso deseje restringir a busca a um determinado ano, preencha o campo Ano Letivo. Clique em **Pesquisar**.

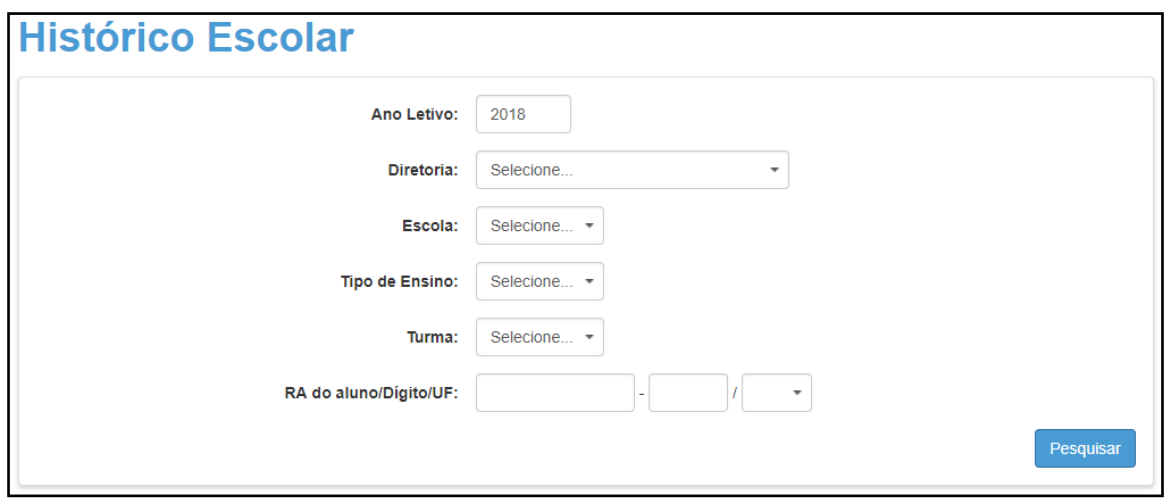

É possível realizar a busca pelas seguintes opções:

- $\bullet$  RA
- Escola

Em todas as opções, caso o perfil tenha permissão de edição, poderá ser realizada a alteração dos dados.

**Passo 4** – O sistema trará todos os resultados da busca. Clique no **lápis** para incluir informações do histórico ou clique na **lupa** para visualizar e gerar o Histórico Escolar.

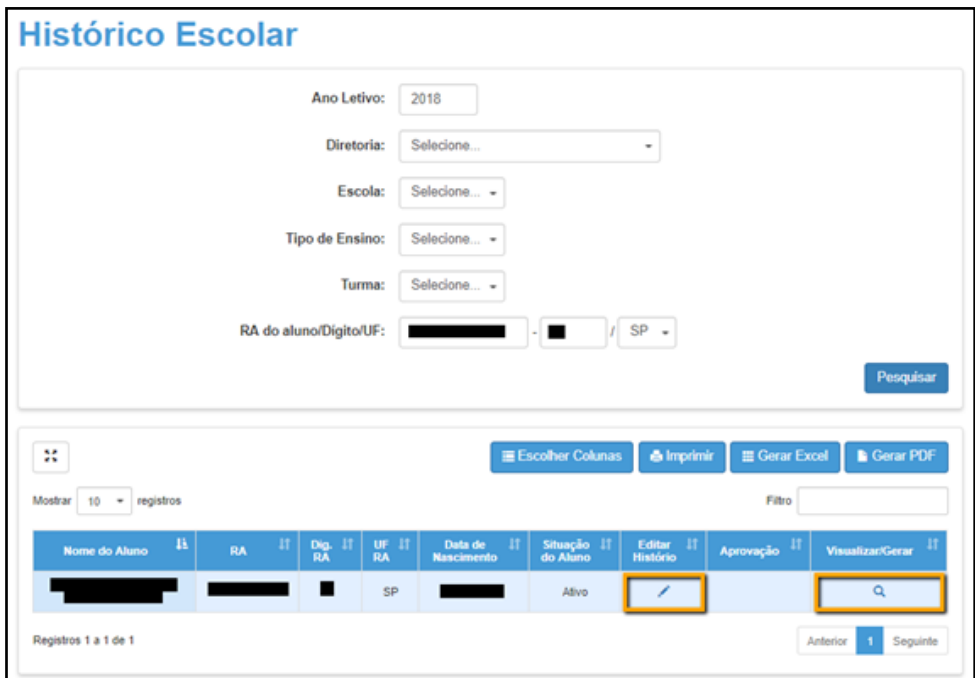

**Passo 5** – Na opção de edição, abrirá a tela de **Inclusão de disciplinas no Histórico Escolar**. Todas as disciplinas inseridas nessa tela aparecerão no verso do histórico escolar, agrupadas por escola.

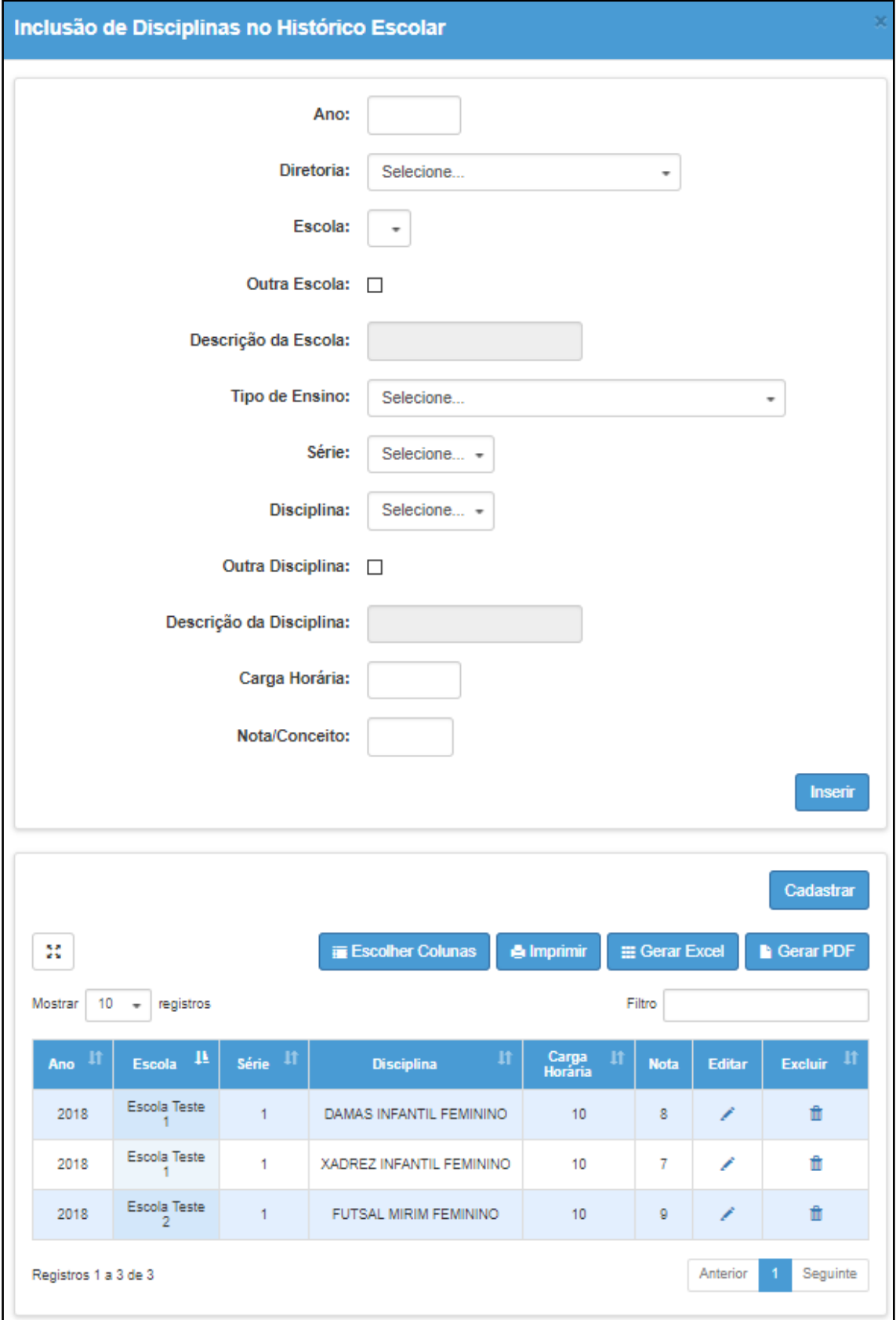

**Passo 6** – Na opção de visualização, abrirá a tela do **Histórico Escolar**, com todas as informações dos alunos, bem como as informações digitadas no passo anterior.

![](_page_4_Picture_26.jpeg)

**Passo 7** – Clique no botão **Gerar Histórico Escolar**. Em seguida aparecerá um campo de QR Code, que servirá para validação do histórico através de um leitor. O histórico também estará disponível na consulta pública.

![](_page_5_Picture_48.jpeg)

**Passo 8** – Após gerar o histórico, ele ficará com o status de **Aguardando aprovação.** Clique no link **Aguardando aprovação** para aprovar e liberar o histórico na consulta pública.

![](_page_5_Picture_49.jpeg)

**Passo 9** – Acesse a consulta pública no ícone **Histórico Escolar** na página inicial da Plataforma SED.

![](_page_6_Picture_1.jpeg)

**Passo 10** – Serão exibidos todos os históricos gerados e aprovados do aluno, indicando qual o histórico ativo (último gerado e aprovado). Clique na **lupa** para visualizar os detalhes do histórico.

![](_page_6_Picture_63.jpeg)